## Instructional Resource

## Cross-listing Canvas Sections

Cross-listing is only meant for instructors that have multiple sections of the same course. Combining sections from different instructors is not recommended because when submitting e-Grades, you will have to de-cross the sections and data from the students could be lost. If you need to de-cross a course, you will need to contact Canvas Support at: 813-974-1222.

- 1. Access the secondary course you want to cross-list in Canvas. Do **not** open the course that you want to be the primary course. **Always go to the secondary course**.
- 2. Click **Settings**.
- 3. Click **Sections**.
- 4. Click the name of the course under *Course Sections*.

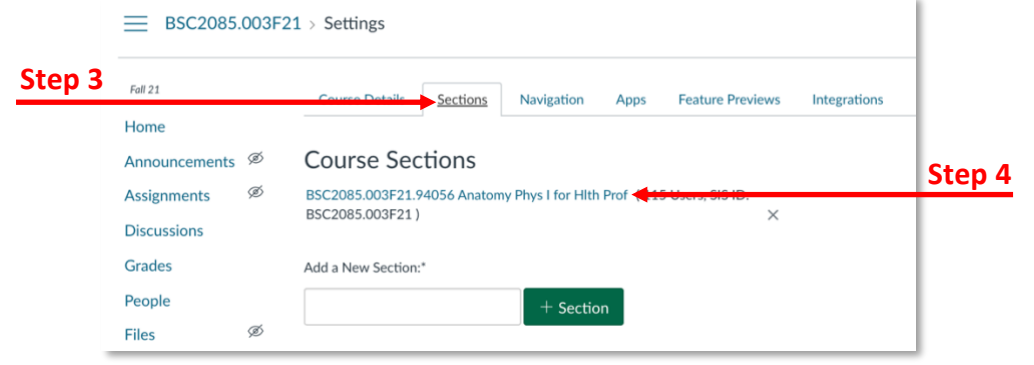

Cross-List this Section

Search for Course:

Cross-List Section

Cross-listing allows you to create a section in one account and ther move it to a course on a different account. To cross-list this course you'll need to find the course you want to move it to, either using the search tool or by entering the course's ID.

BSC2085.001F21.82354 Anatomy Phys

5. Click **Cross-List this Section**.

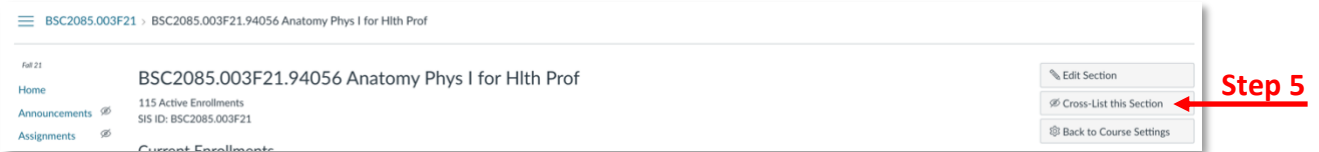

- 6. Search for the main course that will be your primary course. You can type the course ID or copy the course ID from the primary course and paste that info.
- 7. Click **Cross-List This Section**.
- 8. You will see the message "Section successfully cross-listed" at the top.
- 9. To verify if sections are cross-listed, go to the primary course and open the People section. You will be able to see the students from both sections.

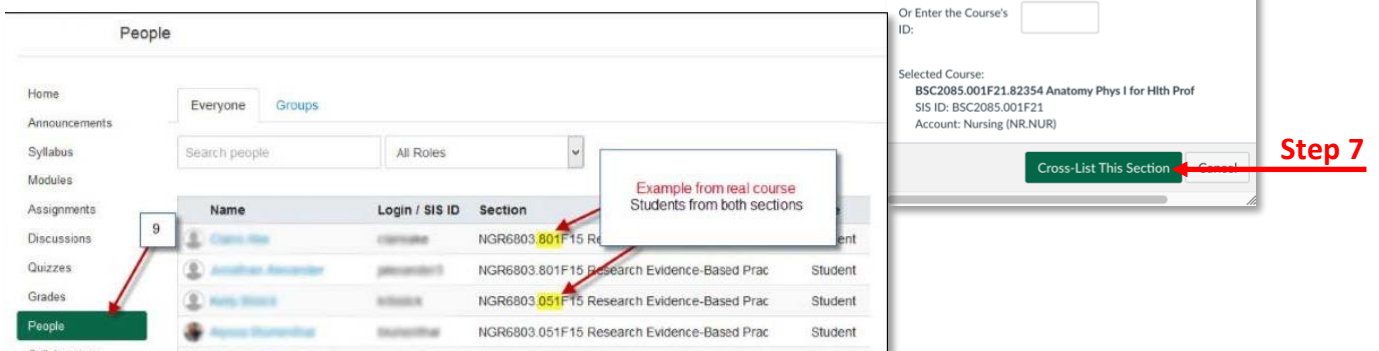

## *Inspiring Innovation and Excellence in Education [Contact EDT by submitting a request](https://forms.monday.com/forms/5aa05b812dd4eeb61e5cdd093b95f859?r=use1)*

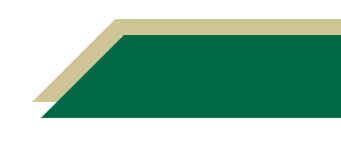

**Step 6**